## **INSTRUCCIONES DE CONEXIÓN A LA RED WIFI UPV-PUBLIC**

- 1. Acceder al menú de conexiones del dispositivo y seleccionar la red UPV-PUBLIC
- 2. Una vez conectado se abrirá una ventana de navegador en la que se solicitará el registro en la red. Este proceso solo se deberá hacer una vez.

Para ello se seleccionará la opción "Registro de acceso". A continuación, se deberá introducir un número de móvil en el que se recibirá un SMS con una clave.

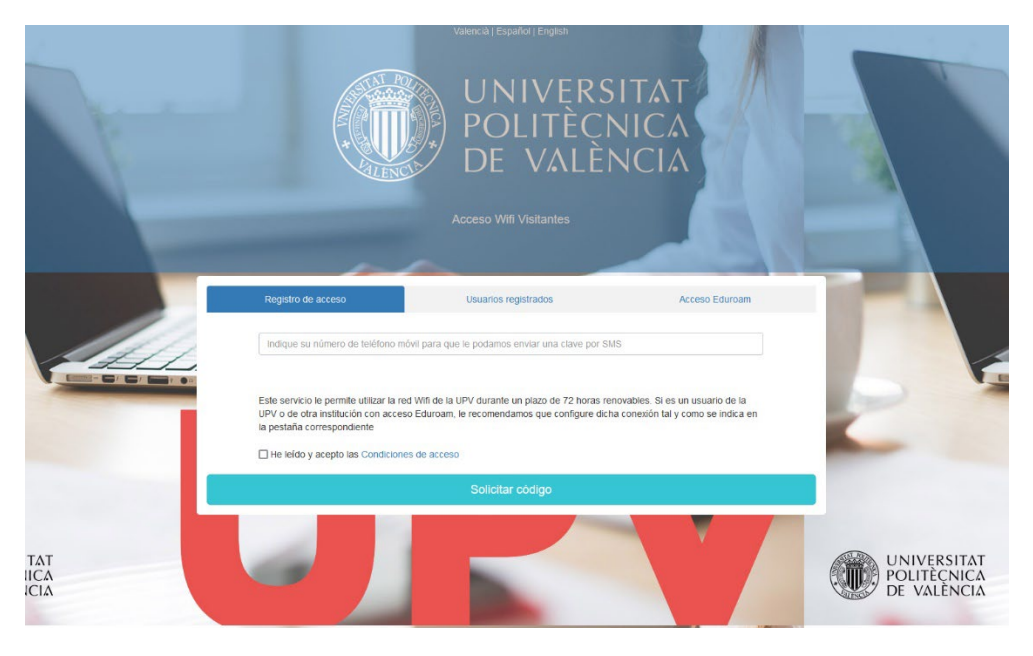

- 3. Una vez recibido el mensaje, se vuelve al inicio del proceso. Esta vez se debe seleccionar la pestaña "Usuarios registrados", donde se introducirá de nuevo el número de móvil y la clave recibida.
- 4. Por último, marcar la opción "He leído y acepto las Condiciones de acceso" y pulsar sobre "Acceder".

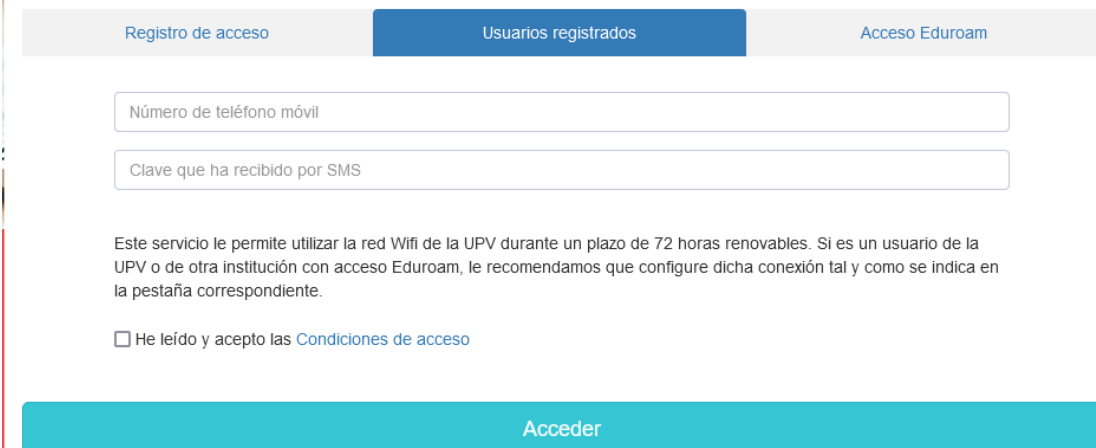